Firmware Update HV module

Start isegCanHvControlthe, a HV module have to be displayed in the main window isegCANHVControl.

Enter the password "hex2flashEHS" via the button with the lock symbol.<br>
File Flash Configuration Option Help<br>
File Flash Configuration Option Help  $\Box$ D $\times$  $\boxed{\text{min}}$  $\bigoplus$  ? Please enter password:  $\vert x \vert$ hex2flashEHS  $OK$ Abbrechen EHS<sub>51</sub> Client isegCANHVControl is connected to isegnet0 125 kbit/s on PEAK PCI CAN! Bus status: OK

## Open the update window via the menu Flash – EHS, EDS, EMS, ELS, EBS.

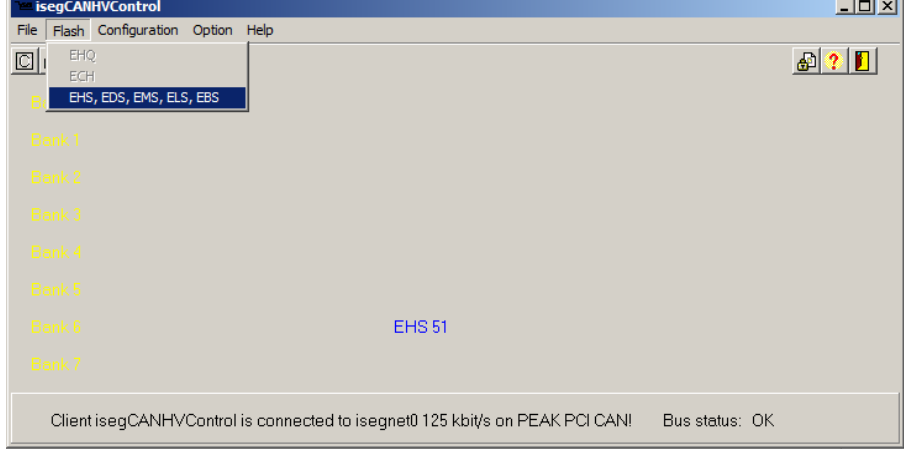

## Select the file E08F2\_421.hex via the button file open.

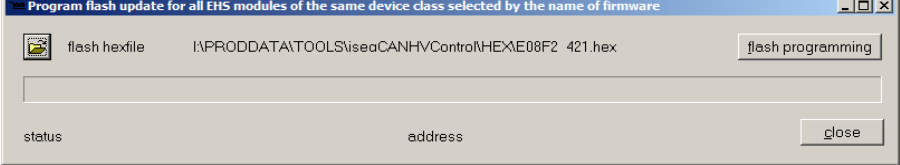

## Start the update process via the button "flash programming".

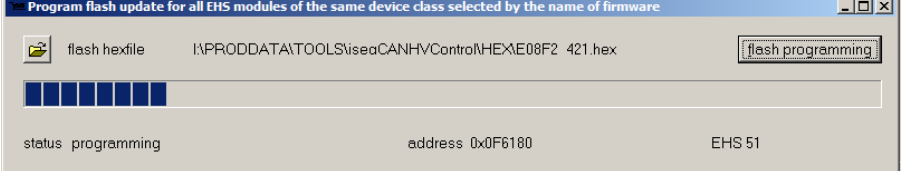

## A PostFlash process will be executed at the end of the update.

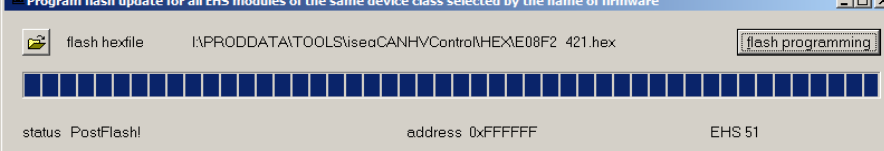

The update is finished.

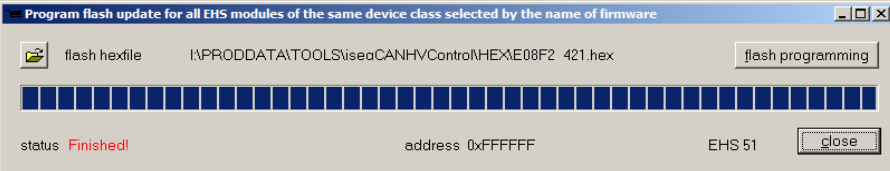